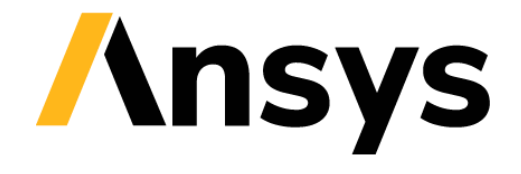

**GRANTA SELECTOR** 

# **Getting Started with Granta Selector**

# **Selection Stages and Engineering Solver**

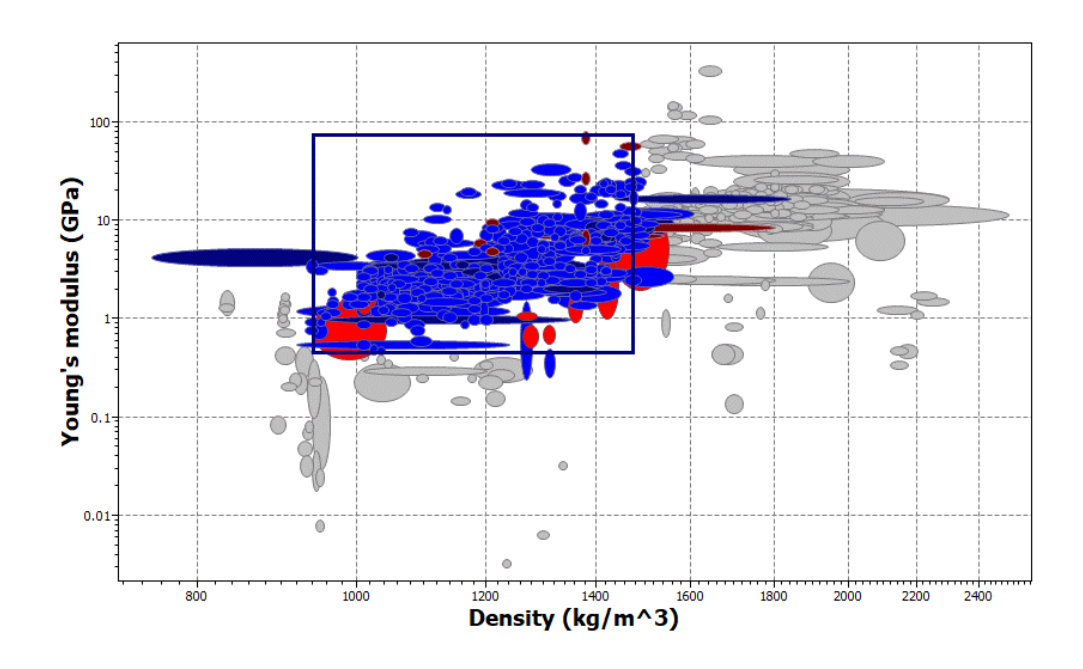

# **1 About these exercises**

The Getting Started exercises provide an overview of the key tools and features in *Granta Selector*, and form a set of tutorials to help you familiarize yourself with the software. You can choose whether to work through them in order, or complete only the exercises relevant to you. They are intended for use with *Granta Selector 2021 R2*, and may not work correctly with earlier or later versions of *Granta Selector*.

There are als[o Quick Start Videos](https://www.grantadesign.com/industry/support/ces-selector/getting-started/) provided online to teach you about *Granta Selector*. These can be used independently of the videos, or alongside them, to test and check your knowledge.

This set of exercises covers how to use each of the three types of selection stage in *Granta Selector*, and how to use the Engineering Solver tool to calculate material properties for use in the Limit Stage.

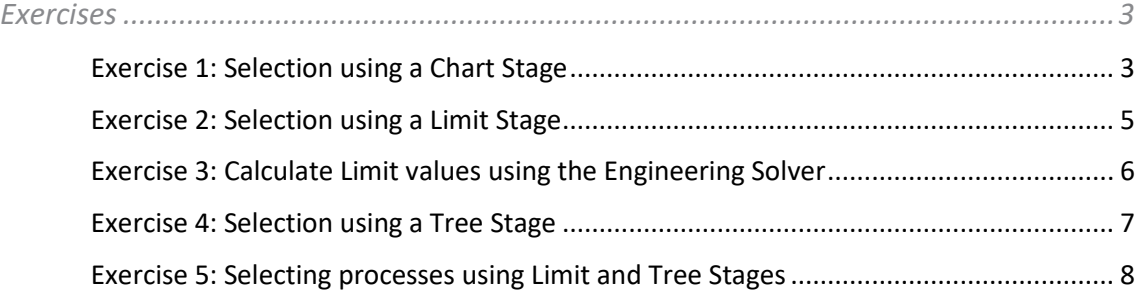

# Document conventions

In this document:

❖ Each step of the exercises is shown on a gold background, like this.

More detailed instructions appear below the main instruction.

Text on elements in the software (such as buttons, dialogs and tabs) appears in bold, **like this**. The names of records, datatables, and documents are emphasised *like this*. Words and numbers that you type as you follow the instructions appear in monotype, like this.

# <span id="page-2-0"></span>**2 Exercises**

<span id="page-2-1"></span>Exercise 1: Selection using a Chart Stage

When plotted on a Chart Stage, records can be filtered using the **Index line** and **Box selection** tools. This provides a more qualitative approach to filtering.

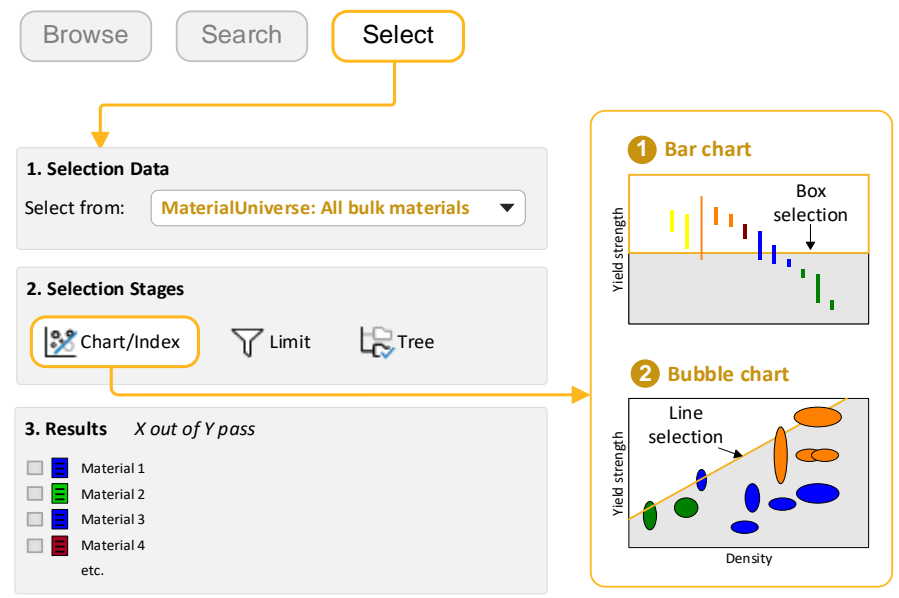

## ❖ Make a bar chart of Yield strength (σy)

Set the y-axis to *Yield strength (elastic limit).*

## ❖ Use a box selection to identify materials with high values of Yield strength

Click **Box selection**  $\Box$ , then drag to define the selection box.

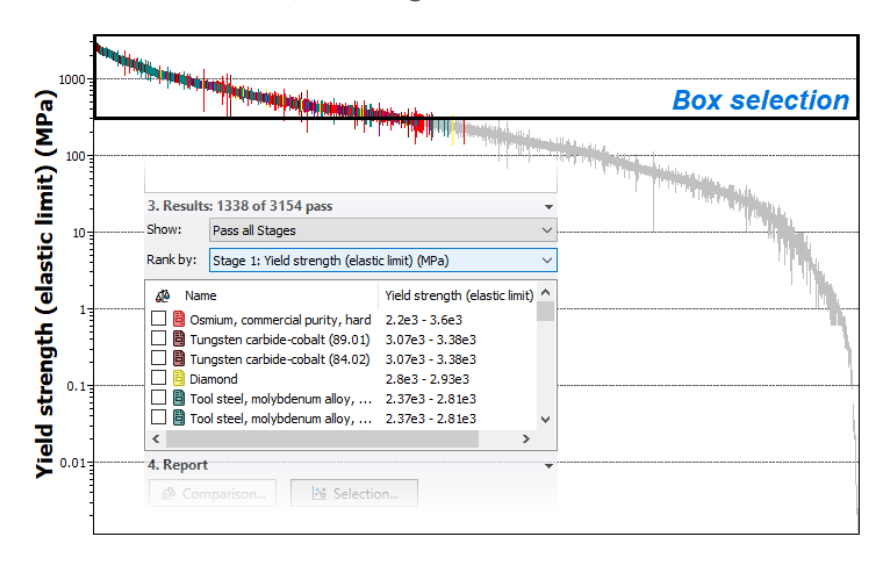

#### ❖ Add Density (ρ) to the other chart axis

Click **Chart Settings** , and on the **X-Axis** tab, select *Density* as the axis attribute.

❖ Use an **Index Line** to identify materials with high values of specific strength σ<sup>y</sup> / ρ

Click **Index line** .

By default, the slope of the line is 1 and the objective is **Maximize the index**. This will result in selection of materials above the line, for high values of  $\sigma_{v}$  /  $\rho$ .

Click **OK** and then click the chart to position the line through a particular point.

Drag the line upwards to refine the selection to fewer materials.

## ❖ Add a **Box selection** to the chart to identify materials with low Density that maximize the index.

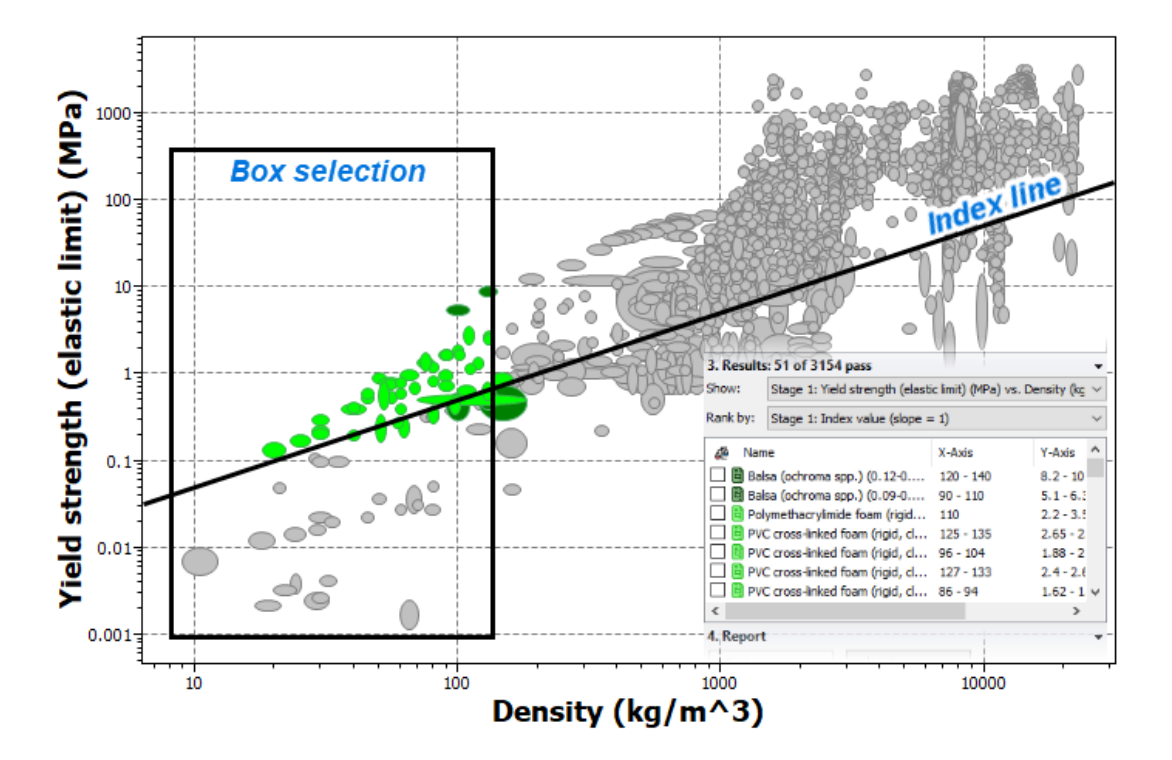

![](_page_3_Figure_10.jpeg)

**Show:** Stage 1: Yield strength v. Density

**Rank by:** Stage 1: Index value.

Example results: *Balsa*, *Polymethacrylimide foam*, *PVC*.

❖ Delete all stages

![](_page_4_Picture_195.jpeg)

# <span id="page-4-0"></span>Exercise 2: Selection using a Limit Stage

### ❖ Select materials with specific thermal and electrical properties.

Create a new Limit Stage and enter the following criteria:

![](_page_4_Picture_196.jpeg)

Use the limit bars for guidance on suitable values. Enter the limits – minimum or maximum as appropriate – and click **Apply**. If a reference record is set, its values for each property will be shown to the right of the min/max entry boxes.

Example results: *Aluminum nitride*, *Alumina*, *Silicon nitride*.

**Note:** These exercises have been written using the unit settings 'US Dollar (USD)' and 'Metric'. If you use different settings, the selection criteria and figures will differ. To change the settings, click **Settings** on the toolbar, and click the **Units** tab.

![](_page_5_Picture_1.jpeg)

<span id="page-5-0"></span>Exercise 3: Calculate Limit values using the Engineering Solver

Design requirements are often specified in terms of geometry, loading, and maximum deflections. The **Engineering Solver** tool converts these engineering requirements into material properties, which can then be applied in Limit stages to screen for suitable materials.

```
❖ Open the Engineering Solver.
```
**Click Solver Click Solver Click Solver Click** Solver **1** 

#### ❖ Select the loading geometry *Beam in bending*.

This model estimates the minimum strength and stiffness values required for a beam with the specified geometry and load conditions.

❖ Set up the geometry for an I-beam with the following cross-section dimensions:

![](_page_5_Picture_9.jpeg)

Use the **Cross-section** list to select *I-section*. Enter the following dimensions and use the lists at the end of each line to select the correct units: Breadth,  $b = 100$ mm; Depth,  $d = 250$ mm; Thickness,  $t = 10$ mm; Web thickness,  $t_w = 10$ mm; Length,  $l = 5$ m.

### ❖ Set up the design parameters for a cantilever with an end load of 5kN.

*Load condition* = *Cantilever End load*; *Load* = 5kN; *Safety factor* = 1.5; *Maximum deflection* = 50mm.

The results will automatically populate. You should see that the minimum required *Young's Modulus* is 133GPa and the minimum *Yield Strength* is 108MPa. You can change the units for the results using the adjacent lists.

Keep the Engineering Solver window open.

#### ❖ Select materials based on the results from the Solver tool.

Create a new Limit stage using subset *All bulk materials*, and enter the minimum *Young's modulus* and *Yield strength (elastic limit)* from the Engineering Solver.

Make sure that the results units in the Engineering Solver and Limit Stage match; change the results units in the Engineering Solver if they do not match those in the Limit Stage.

Example results: *Aluminum*, *Alumina*, *Beryllium*, *Bronze*, *Carbon Steel*...

<span id="page-6-0"></span>As you can see, a large number of results are returned. Further selection stages can be applied to narrow down the list of potential materials (for example, setting a maximum *Price*).

# Exercise 4: Selection using a Tree Stage

Using a Tree selection stage, you can filter records based on their links to records in other data tables, or based on the database hierarchy (tree).

![](_page_6_Picture_197.jpeg)

❖ Click **Show** to see a list of the materials in *MaterialUniverse* to which this process is linked.

### ❖ Delete this stage.

#### ❖ Find processes to join *Steels*.

In the Selection Project pane, under **Selection Data**, select *ProcessUniverse: Joining processes*.

Under Selection Stages, click **Tree**. Select *MaterialUniverse*, expand *Metals and alloys*, select *Ferrous*, and then click **Insert** followed by **OK**.

❖ Delete this stage.

<span id="page-7-0"></span>Exercise 5: Selecting processes using Limit and Tree Stages

![](_page_7_Picture_208.jpeg)

**Select from: > ProcessUniverse > Shaping processes.**

# ❖ Find *Primary shaping processes* for a component with specific shape, physical, and economic properties.

Add a Limit Stage with five criteria:

![](_page_8_Picture_93.jpeg)

### ❖ Filter the results to only include **Thermoplastic** materials

Add a Tree Stage and select **MaterialUniverse > Polymers > Plastics > Thermoplastics**.

Example results: *Compression molding*, *Rotational molding*, *Thermoplastic composite molding*.

#### **Copyright and Trademark Information**

© 2021 ANSYS, Inc. All rights reserved. Unauthorized use, distribution or duplication is prohibited.

ANSYS, ANSYS Workbench, AUTODYN, CFX, FLUENT and any and all ANSYS, Inc. brand, product, service and feature names, logos and slogans are registered trademarks or trademarks of ANSYS, Inc. or its subsidiaries located in the United States or other countries. ICEM CFD is a trademark used by ANSYS, Inc. under license. CFX is a trademark of Sony Corporation in Japan. All other brand, product, service and feature names or trademarks are the property of their respective owners. FLEXlm and FLEXnet are trademarks of Flexera Software LLC.

#### **Disclaimer Notice**

THIS ANSYS SOFTWARE PRODUCT AND PROGRAM DOCUMENTATION INCLUDE TRADE SECRETS AND ARE CONFIDENTIAL AND PROPRIETARY PRODUCTS OF ANSYS, INC., ITS SUBSIDIARIES, OR LICENSORS.

The software products and documentation are furnished by ANSYS, Inc., its subsidiaries, or affiliates under a software license agreement that contains provisions concerning non-disclosure, copying, length and nature of use, compliance with exporting laws, warranties, disclaimers, limitations of liability, and remedies, and other provisions. The software products and documentation may be used, disclosed, transferred, or copied only in accordance with the terms and conditions of that software license agreement.

ANSYS, Inc. and ANSYS Europe, Ltd. are UL registered ISO 9001: 2015 companies.

#### **U.S. Government Rights**

For U.S. Government users, except as specifically granted by the ANSYS, Inc. software license agreement, the use, duplication, or disclosure by the United States Government is subject to restrictions stated in the ANSYS, Inc. software license agreement and FAR 12.212 (for non-DOD licenses).

#### **Third-Party Software**

See the legal information in the product help files for the complete Legal Notice for ANSYS proprietary software and third-party software. If you are unable to access the Legal Notice, contact ANSYS, Inc.

Published in the U.S.A.

We welcome your feedback on this document. Please let us know if anything is unclear, if you spot an error, or have an idea for new content, by emailin[g granta-docs@ansys.com](mailto:granta-docs@ansys.com?subject=Feedback%20on%20GRANTA%20Selector%25Exercises)

Document version: SEL21-SE.02 Published: June 2021